# **Konfiguration der Download- und Backup-Konfigurationseinstellungen und Protokolle auf Managed Switches der Serien 200 und 300**

## **Ziel**

In diesem Dokument wird erläutert, wie Konfigurationen und Protokolle für die 200/300-Switches heruntergeladen und gesichert werden. Wenn Sie die Konfigurationen und Protokolle herunterladen, können Sie zuvor gespeicherte Konfigurationen auf den Switch herunterladen. Wenn Sie Konfigurationen und Protokolle sichern, speichert der Switch eine Kopie der gewünschten Konfiguration und meldet sich auf einem anderen Gerät an.

### **Unterstützte Geräte**

• Managed Switches der Serien SF/SG 200 und SF/SG 300

### **Software-Version**

 $• 1.3.0.62$ 

### **Konfiguration/Protokoll herunterladen/sichern**

#### **Über TFTP**

Schritt 1: Melden Sie sich beim Webkonfigurationsprogramm an, und wählen Sie **Administration > File Management > Download/Backup Configuration/Log aus**. Das Fenster *Download/Backup Configuration/Log* (*Konfiguration/Protokoll herunterladen/sichern*) wird angezeigt:

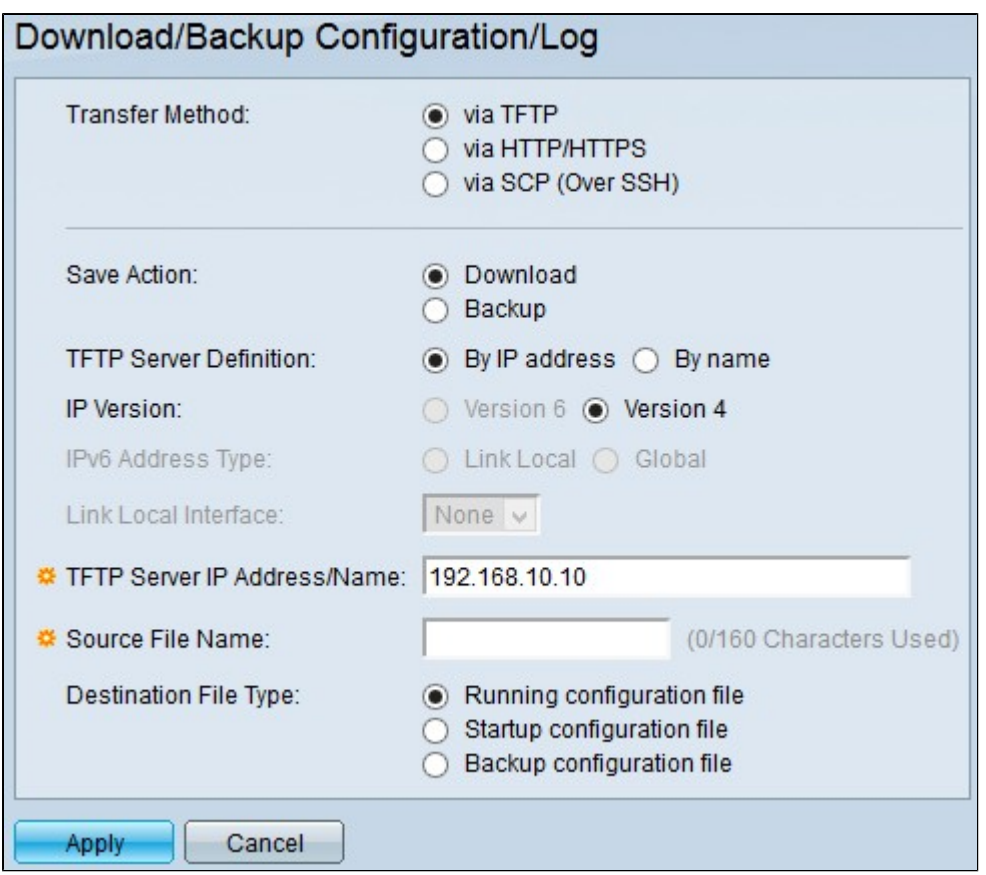

Schritt 2: Klicken Sie **über TFTP**, um das triviale Dateiübertragungsprotokoll als Download- und Backup-Übertragungsmethode zu verwenden.

Schritt 3: Klicken Sie auf das Optionsfeld einer Aktion im Feld Aktion speichern. Folgende Aktionen stehen zur Verfügung:

- Herunterladen Diese Option gibt an, dass die Datei auf dem Switch durch eine Datei auf einem anderen Gerät ersetzt wird.
- Backup: Diese Option gibt an, dass die Datei auf dem Switch auf ein anderes Gerät kopiert wird.

Schritt 4: Klicken Sie auf das Optionsfeld eines Typs einer TFTP-Serverdefinition im Feld "TFTP-Serverdefinition". Folgende Optionen sind verfügbar:

- Per IP-Adresse: Über diese Option können Sie eine Verbindung zum TFTP-Server per IP-Adresse herstellen.
- By name (Nach Name): Über diese Option können Sie eine Verbindung zum TFTP-Server über den Domänennamen herstellen.

**Zeitersparnis:** Wenn Sie In Schritt 4 Nach Name gewählt haben, fahren Sie mit Schritt 8 fort.

Schritt 5: Wenn Sie In Schritt 4 Nach IP-Adresse ausgewählt haben, klicken Sie im Feld IP-Version auf das Optionsfeld einer IP-Version. Folgende Optionen sind verfügbar:

- Version 6 Wählen Sie diese Option, wenn eine IPv6-Typ-Adresse verwendet wird.
- Version 4 Wählen Sie diese Option, wenn eine IPv4-Typ-Adresse verwendet wird.

**Zeitersparnis:** Wenn Sie in Schritt 5 Version 4 ausgewählt haben, fahren Sie mit Schritt 8 fort.

Schritt 6: Wenn Sie in Schritt 5 Version 6 ausgewählt haben, klicken Sie im IPv6-Adressfeld auf das Optionsfeld für den Adresstyp von Version 6. Folgende Optionen sind verfügbar:

- Link Local (Lokal verknüpfen) Mit dieser Option können Sie eine IPv6-Adresse im lokalen Netzwerk auswählen.
- Global Mit dieser Option können Sie eine IPv6-Adresse auswählen, die in allen Netzwerken angezeigt wird.

**Zeitersparnis:** Wenn Sie in Schritt 6 die Option Global ausgewählt haben, fahren Sie mit Schritt 8 fort.

Schritt 7. Wenn Sie in Schritt 6 Link Local (Lokale Verbindung) ausgewählt haben, wählen Sie aus der Dropdown-Liste Link Local Interface (Lokale Schnittstelle verknüpfen) den lokalen Port für die Dateiübertragung aus.

Schritt 8: Geben Sie im Feld "IP Address/Name" (IP-Adresse/Name des TFTP-Servers) die IP-Adresse oder den Domänennamen des TFTP-Servers ein.

**Zeitersparnis:** Wenn Sie in Schritt 3 "Sichern" gewählt haben, fahren Sie mit Schritt 11 fort.

Schritt 9. Wenn Sie in Schritt 3 Herunterladen ausgewählt haben, geben Sie im Feld Quelldateiname den Namen der Quelldatei ein, die auf den Switch heruntergeladen wird.

Schritt 10. Wenn Sie in Schritt 3 Herunterladen ausgewählt haben, klicken Sie im Feld Zieldateityp auf das Optionsfeld für den Dateityp. Folgende Optionen sind verfügbar:

- Ausführungskonfigurationsdatei Die Konfiguration, die derzeit vom Switch verwendet wird.
- Startkonfiguration Die Konfiguration, die beim Neustart des Switches verwendet wird.
- Backup-Konfiguration Die Konfiguration, die manuell für das Backup gespeichert wird.

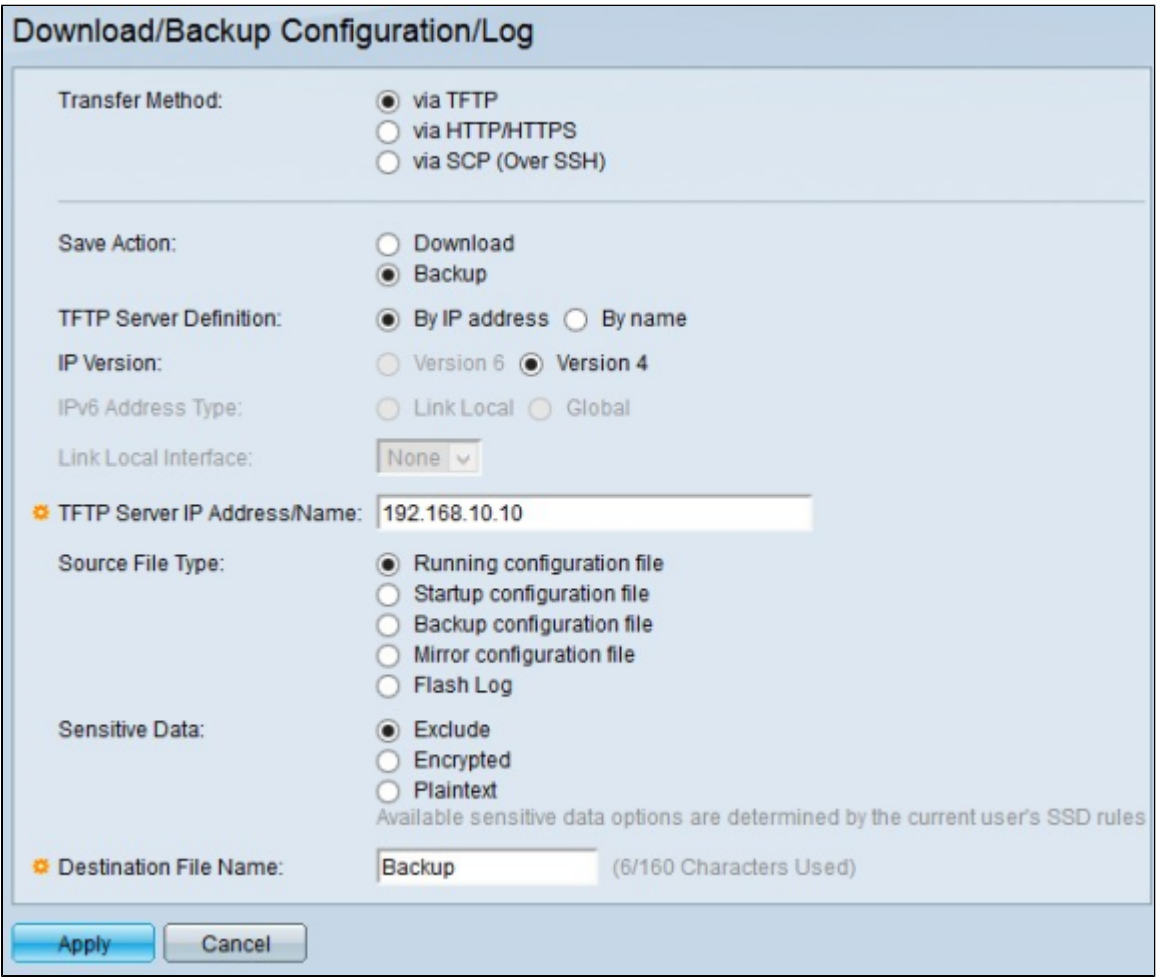

Schritt 11. Wenn Sie Backup in Schritt 3 ausgewählt haben, klicken Sie im Feld Quelldateityp auf das

Optionsfeld für den Dateityp. Folgende Optionen sind verfügbar:

- Laufende Konfiguration Die Konfiguration, die derzeit vom Switch verwendet wird.
- Startkonfiguration Die Konfiguration, die der Switch nach dem Neustart verwendet.
- Sicherungskonfiguration Die Konfiguration, die manuell für die Sicherung gespeichert wird.
- Spiegelungskonfiguration Dies ist eine Kopie der Startkonfiguration, die vorgenommen wird, wenn der Switch 24 Stunden lang kontinuierlich betrieben wurde, in den letzten 24 Stunden keine Änderungen an der aktuellen Konfiguration vorgenommen wurden oder wenn die Startkonfiguration mit der aktuellen Konfiguration identisch ist.
- Flash-Protokoll Dies ist das Protokoll der Systemmeldungen, die im Flash-Speicher gespeichert werden.

Schritt 12: Klicken Sie im Feld Vertrauliche Daten auf das Optionsfeld für einen Typ vertraulicher Daten. Folgende Optionen sind verfügbar:

- Ausschließen Diese Option schließt vertrauliche Daten nicht in die Sicherung ein.
- Encrypted (Verschlüsselt): Mit dieser Option werden vertrauliche Daten in der Sicherung verschlüsselt.
- Nur-Text: Diese Option enthält die vertraulichen Daten in der Sicherung im Nur-Text-Format.

Schritt 13: Geben Sie im Feld Zieldateiname den gewünschten Namen der Datei ein, die auf das andere Gerät heruntergeladen werden soll.

Schritt 14: Klicken Sie auf **Apply**, um die Konfiguration zu speichern.

#### **Konfiguration von HTTP/HTTPS**

Schritt 1: Melden Sie sich beim Webkonfigurationsprogramm an, und wählen Sie **Administration > File Management > Download/Backup Configuration/Log aus**. Die Seite *Download/Backup Configuration/Log* (*Konfiguration/Protokoll herunterladen/sichern*) wird geöffnet:

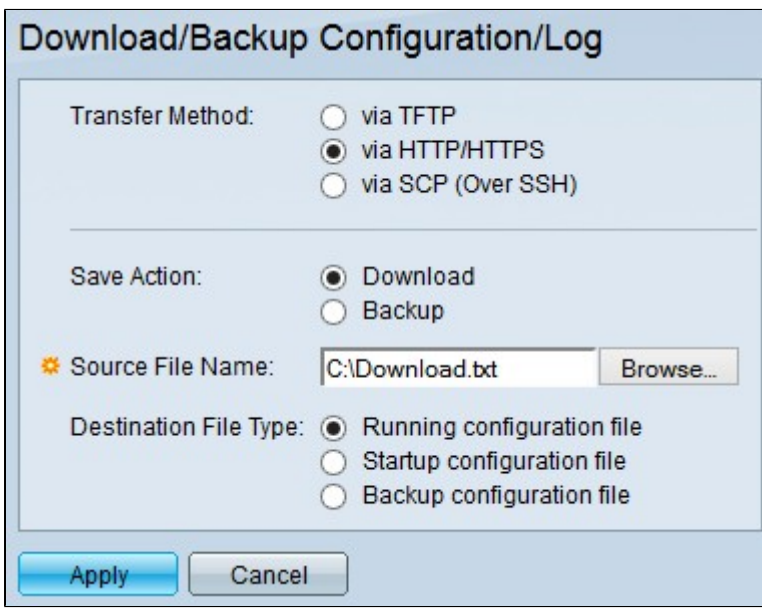

Schritt 2: Klicken Sie auf **via HTTP/HTTPS**, um HTTP/HTTPS als Download- und Backup-Übertragungsmethode zu verwenden.

Schritt 3: Klicken Sie auf das Optionsfeld einer Aktion im Feld Aktion speichern. Folgende Aktionen stehen zur Verfügung:

- Herunterladen Diese Option gibt an, dass die Datei auf dem Switch durch eine Datei auf einem anderen Gerät ersetzt wird.
- Backup: Diese Option gibt an, dass die Datei auf dem Switch auf ein anderes Gerät kopiert wird.

**Zeitersparnis:** Wenn Sie in Schritt 3 "Sichern" ausgewählt haben, fahren Sie mit Schritt 5 fort.

Schritt 4: Wenn Sie in Schritt 3 Download ausgewählt haben, klicken Sie im Feld Quelldateiname auf **Durchsuchen,** und wählen Sie eine Quelldatei von Ihrem Computer aus, die auf den Switch geladen werden soll.

Schritt 5: Wenn Sie in Schritt 3 Herunterladen ausgewählt haben, klicken Sie im Feld Zieldateityp auf das Optionsfeld für den Dateityp. Folgende Optionen sind verfügbar:

- Ausführungskonfigurationsdatei Die Konfiguration, die derzeit vom Switch verwendet wird.
- Startkonfiguration Die Konfiguration, die beim Neustart des Switches verwendet wird.
- Sicherungskonfiguration Die Konfiguration, die manuell für die Sicherung gespeichert wird.

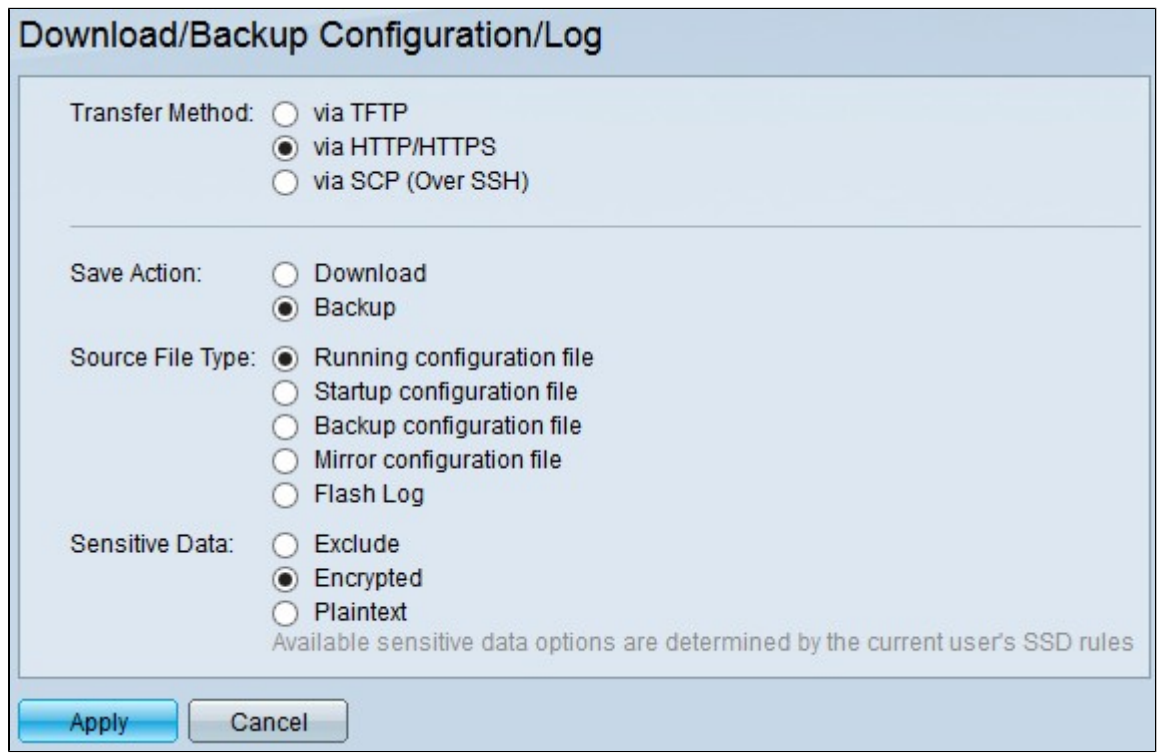

Schritt 6: Wenn Sie Backup in Schritt 3 ausgewählt haben, klicken Sie im Feld Quelldateityp auf das Optionsfeld für den Dateityp. Folgende Optionen sind verfügbar:

- Laufende Konfiguration Die Konfiguration, die derzeit vom Switch verwendet wird.
- Startkonfiguration Die Konfiguration, die der Switch nach dem Neustart verwendet.
- Sicherungskonfiguration Die Konfiguration, die manuell für die Sicherung gespeichert wird.
- Spiegelungskonfiguration Dies ist eine Kopie der Startkonfiguration, die vorgenommen wird, wenn der Switch 24 Stunden lang kontinuierlich betrieben wurde, in den letzten 24 Stunden keine Änderungen an der aktuellen Konfiguration vorgenommen wurden oder wenn die Startkonfiguration mit der aktuellen Konfiguration identisch ist.
- Flash-Protokoll Dies ist das Protokoll der Systemmeldungen, die im Flash-Speicher gespeichert werden.

Schritt 7. Wenn Sie in Schritt 3 "Sichern" ausgewählt haben, klicken Sie im Feld "Vertrauliche Daten" auf das Optionsfeld für einen Typ vertraulicher Daten. Folgende Optionen sind verfügbar:

- Ausschließen Diese Option schließt vertrauliche Daten nicht in die Sicherung ein.
- Encrypted (Verschlüsselt): Mit dieser Option werden vertrauliche Daten in der Sicherung verschlüsselt.
- Nur-Text: Diese Option enthält die vertraulichen Daten in der Sicherung im Nur-Text-Format.

Schritt 8: Klicken Sie auf **Apply**, um die Konfiguration zu speichern.

### **Über SCP (über SSH)**

Schritt 1: Melden Sie sich beim Webkonfigurationsprogramm an, und wählen Sie **Administration > File Management > Download/Backup Configuration/Log aus**. Die Seite *Download/Backup Configuration/Log* (*Konfiguration/Protokoll herunterladen/sichern*) wird geöffnet:

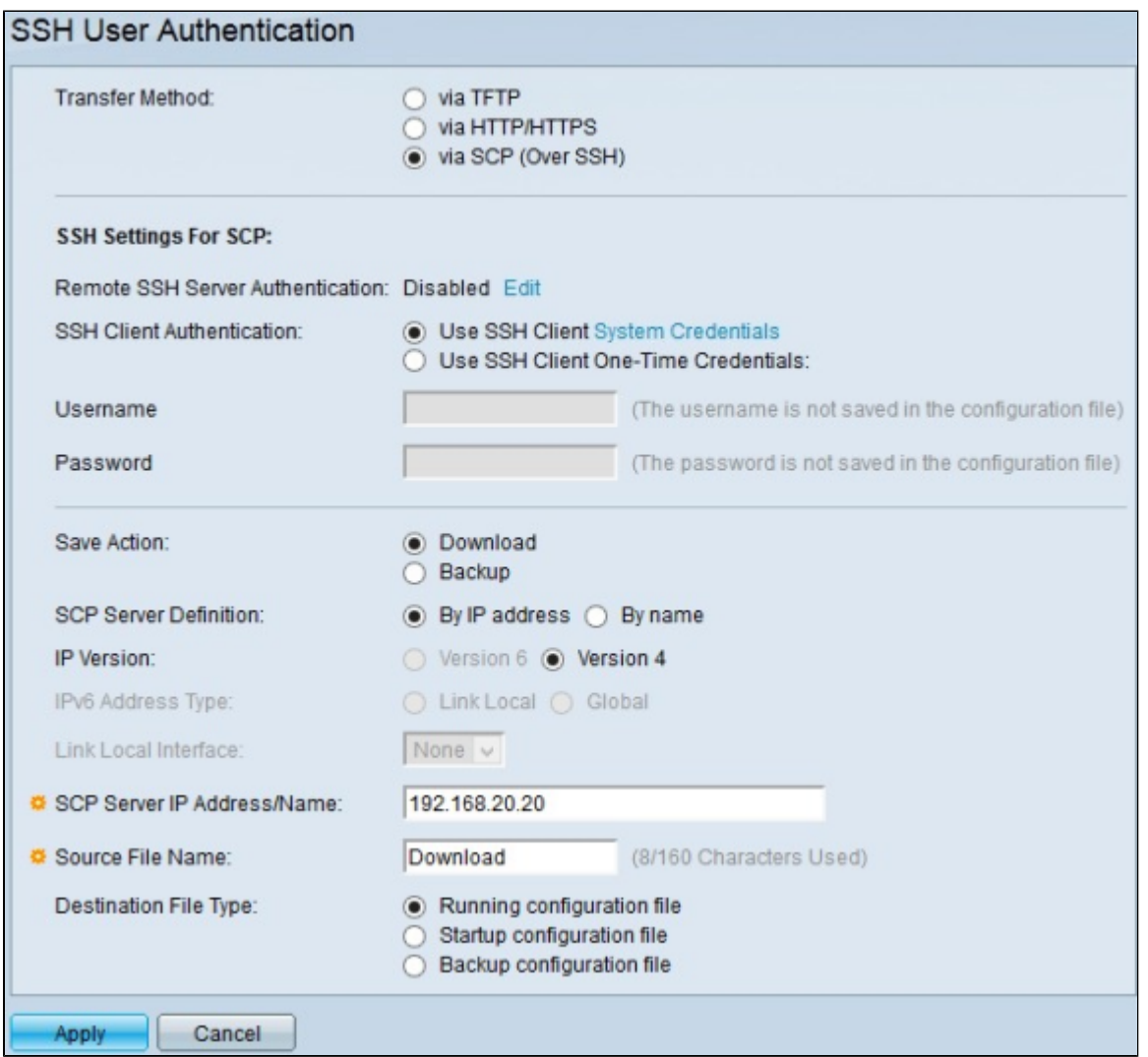

Schritt 2: Klicken Sie **auf via SCP (Over SSH),** um Secure Copy Protocol over Secure Shell als Downloadund Backup-Übertragungsmethode zu verwenden.

**Hinweis**: Das Feld "Remote SSH Server Authentication" zeigt den Status des SSH-Servers an. Über die Schaltfläche Bearbeiten gelangen Sie zur Seite *SSH-Serverauthentifizierung*. Weitere Informationen zur Konfiguration des SSH-Servers finden Sie im Artikel *[Secure Shell \(SSH\) Server Authentication auf den](https://www.cisco.com/c/de_de/support/docs/smb/switches/cisco-small-business-200-series-smart-switches/smb4006-configure-secure-shell-ssh-server-authentication-settings-on.html) [Managed Switches der Serie 300](https://www.cisco.com/c/de_de/support/docs/smb/switches/cisco-small-business-200-series-smart-switches/smb4006-configure-secure-shell-ssh-server-authentication-settings-on.html)*.

Schritt 3: Klicken Sie im Feld SSH Client Authentication (SSH-Client-Authentifizierung) auf das Optionsfeld SSH Client Authentication Method. Folgende Optionen sind verfügbar:

SSH-Client verwenden - Mit dieser Option können Sie permanente SSH-Anmeldeinformationen für • Benutzer festlegen.

**Hinweis:** Über die Schaltfläche "System Credentials" (Systemanmeldedaten) gelangen Sie zur Seite *SSH User Authentication (SSH-Benutzerauthentifizierung*). Weitere Informationen zur Konfiguration der SSH-Benutzerauthentifizierung finden Sie im Artikel *[Secure Shell \(SSH\) Client User](https://www.cisco.com/c/de_de/support/docs/smb/switches/cisco-small-business-200-series-smart-switches/smb4004-configure-secure-shell-ssh-user-authentication-settings-on-a.html) [Authentication auf den Managed Switches der Serie 300](https://www.cisco.com/c/de_de/support/docs/smb/switches/cisco-small-business-200-series-smart-switches/smb4004-configure-secure-shell-ssh-user-authentication-settings-on-a.html).*

- SSH-Client-Anmeldeinformationen nur einmal verwenden: Über diese Option können Sie nur für diese Aktion bestimmte Benutzeranmeldeinformationen eingeben:
	- Benutzername: Geben Sie den Benutzernamen für diese Aktion ein.
	- Passwort Geben Sie das Passwort für diese Aktion ein.

Schritt 4: Klicken Sie auf das Optionsfeld einer Aktion im Feld Aktion speichern. Folgende Aktionen stehen zur Verfügung:

- Herunterladen Diese Option gibt an, dass die Datei auf dem Switch durch eine Datei auf einem anderen Gerät ersetzt wird.
- Backup: Diese Option gibt an, dass die Datei auf dem Switch auf ein anderes Gerät kopiert wird.

Schritt 5: Klicken Sie im Feld SCP Server Definition (SCP-Serverdefinition) auf das Optionsfeld eines SCP-Serverdefinitionstyps. Folgende Optionen sind verfügbar:

- Nach IP-Adresse Mit dieser Option können Sie eine Verbindung zum SCP-Server über die IP-Adresse herstellen.
- By name (Nach Name) Mit dieser Option können Sie über den Domänennamen eine Verbindung zum SCP-Server herstellen.

**Zeitersparnis:** Wenn Sie In Schritt 5 Nach Name gewählt haben, fahren Sie mit Schritt 9 fort.

Schritt 6: Wenn Sie In Schritt 5 Nach IP-Adresse ausgewählt haben, klicken Sie im Feld IP-Version auf das Optionsfeld einer IP-Version. Folgende Optionen sind verfügbar:

- Version 6 Wählen Sie diese Option, wenn eine IPv6-Typ-Adresse verwendet wird.
- Version 4 Wählen Sie diese Option, wenn eine IPv4-Typ-Adresse verwendet wird.

**Zeitersparnis:** Wenn Sie in Schritt 6 Version 4 ausgewählt haben, fahren Sie mit Schritt 9 fort.

Schritt 7. Wenn Sie in Schritt 6 Version 6 ausgewählt haben, klicken Sie im IPv6-Adressfeld auf das Optionsfeld für den Adresstyp von Version 6. Folgende Optionen sind verfügbar:

- Link Local (Lokal verknüpfen) Mit dieser Option können Sie eine IPv6-Adresse im lokalen Netzwerk auswählen.
- Global Mit dieser Option können Sie eine IPv6-Adresse auswählen, die in allen Netzwerken angezeigt wird.

**Zeitersparnis:** Wenn Sie in Schritt 7 die Option Global ausgewählt haben, fahren Sie mit Schritt 9 fort.

Schritt 8: Wenn Sie in Schritt 7 Link Local (Lokale Verbindung) ausgewählt haben, wählen Sie aus der Dropdown-Liste Link Local Interface (Lokale Schnittstelle verknüpfen) den lokalen Port für die Dateiübertragung aus.

Schritt 9. Geben Sie im Feld "IP Address/Name" (IP-Adresse/Name des SCP-Servers) die IP-Adresse oder den Domänennamen des SCP-Servers ein.

**Zeitersparnis:** Wenn Sie in Schritt 4 "Sichern" ausgewählt haben, fahren Sie mit Schritt 12 fort.

Schritt 10. Wenn Sie in Schritt 4 Herunterladen ausgewählt haben, geben Sie im Feld Quelldateiname den Namen der Quelldatei ein, die auf den Switch heruntergeladen wird.

Schritt 11. Wenn Sie in Schritt 4 Download ausgewählt haben, klicken Sie im Feld Zieldateityp auf das Optionsfeld für den Dateityp. Folgende Optionen sind verfügbar:

- Ausführungskonfigurationsdatei Die Konfiguration, die derzeit vom Switch verwendet wird.
- Startkonfiguration Die Konfiguration, die beim Neustart des Switches verwendet wird.
- Sicherungskonfiguration Die Konfiguration, die manuell für die Sicherung gespeichert wird.

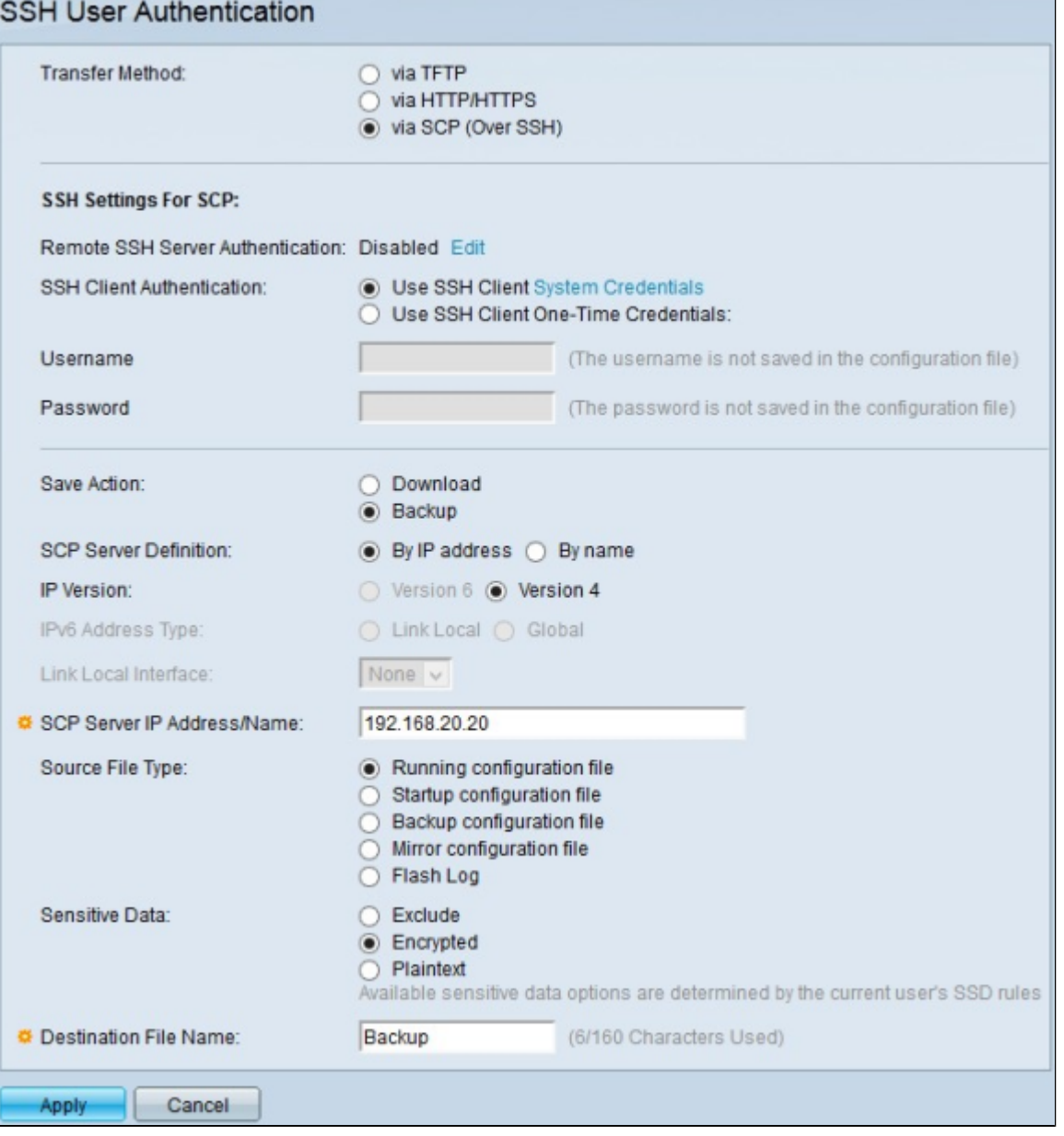

Schritt 12: Wenn Sie Backup in Schritt 4 ausgewählt haben, klicken Sie im Feld Quelldateityp auf das Optionsfeld für den Dateityp. Folgende Optionen sind verfügbar:

- Laufende Konfiguration Die Konfiguration, die derzeit vom Switch verwendet wird.
- Startkonfiguration Die Konfiguration, die der Switch nach dem Neustart verwendet.
- Sicherungskonfiguration Die Konfiguration, die manuell für die Sicherung gespeichert wird.
- Spiegelungskonfiguration Dies ist eine Kopie der Startkonfiguration, die vorgenommen wird, wenn der Switch 24 Stunden lang kontinuierlich betrieben wurde, in den letzten 24 Stunden keine

Änderungen an der aktuellen Konfiguration vorgenommen wurden oder wenn die Startkonfiguration mit der aktuellen Konfiguration identisch ist.

Flash-Protokoll - Dies ist das Protokoll der Systemmeldungen, die im Flash-Speicher gespeichert • werden.

Schritt 13: Klicken Sie im Feld Vertrauliche Daten auf das Optionsfeld für einen Typ vertraulicher Daten. Folgende Optionen sind verfügbar:

- Ausschließen Diese Option schließt vertrauliche Daten nicht in die Sicherung ein.
- Encrypted (Verschlüsselt): Mit dieser Option werden vertrauliche Daten in der Sicherung verschlüsselt.
- Nur-Text: Diese Option enthält die vertraulichen Daten in der Sicherung im Nur-Text-Format.

Schritt 14: Geben Sie im Feld Zieldateiname den gewünschten Namen der Datei ein, die auf das andere Gerät heruntergeladen werden soll.

Schritt 15: Klicken Sie auf **Apply**, um die Konfiguration zu speichern.

#### Informationen zu dieser Übersetzung

Cisco hat dieses Dokument maschinell übersetzen und von einem menschlichen Übersetzer editieren und korrigieren lassen, um unseren Benutzern auf der ganzen Welt Support-Inhalte in ihrer eigenen Sprache zu bieten. Bitte beachten Sie, dass selbst die beste maschinelle Übersetzung nicht so genau ist wie eine von einem professionellen Übersetzer angefertigte. Cisco Systems, Inc. übernimmt keine Haftung für die Richtigkeit dieser Übersetzungen und empfiehlt, immer das englische Originaldokument (siehe bereitgestellter Link) heranzuziehen.